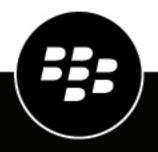

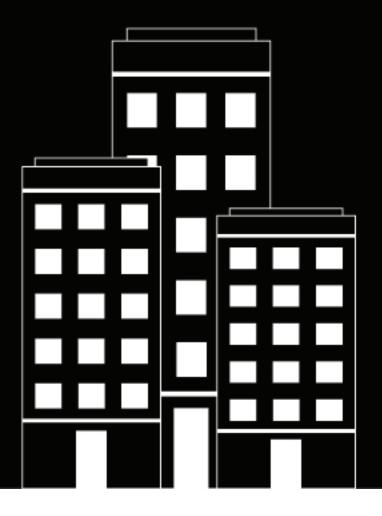

# **BlackBerry AtHoc** Self Service User Guide

7.19

2023-12-08Z

## Contents

| What is BlackBerry AtHoc Self Service?                     | 5 |
|------------------------------------------------------------|---|
| Register for Self Service                                  |   |
| Access Self Service using the BlackBerry AtHoc desktop app |   |
| Access Self Service from a URL link                        | 6 |
| Reset your forgotten password                              | 6 |
| Recover your forgotten username                            |   |

| Inbox                                            | 8  |
|--------------------------------------------------|----|
| View a list of your alerts and events            |    |
| View the details of an alert or event            |    |
| View an alert location on a map                  | 9  |
| Search your Inbox for an alert or event          | 9  |
| Filter the Inbox                                 | 10 |
| Filter the Inbox by date                         | 10 |
| Respond to an alert from the Inbox               |    |
| Respond to an event from the Inbox               |    |
| Respond to an event on behalf of your dependents | 11 |

| My Profile screen                              |    |
|------------------------------------------------|----|
| View your profile                              |    |
| Edit your profile                              |    |
| Delete unused mobile devices from your profile |    |
| Add or update a PIN for voicemail              | 13 |
| Update a physical address                      | 13 |
| Update your password                           | 14 |
| Update your organization hierarchy             | 14 |
| Choose your preferred language                 |    |
| Prioritize your personal devices               |    |
| Move to an organization                        | 15 |
| Subscribe to organizations                     | 15 |

| Dependents screen                               | 17 |
|-------------------------------------------------|----|
| View, edit, or delete your dependents           |    |
| Add a dependent                                 |    |
| Prioritize personal devices for your dependents |    |
|                                                 |    |

| Troubleshooting                                  | 19 |
|--------------------------------------------------|----|
| Unable to log in to Self Service                 |    |
| Workaround for the Self Service validation error |    |
|                                                  | 0  |

| BlackBerry AtHoc Custome | r Support Portal |  |
|--------------------------|------------------|--|
|--------------------------|------------------|--|

| Documentation feedback | 23 |
|------------------------|----|
|                        |    |
| Legal notice           | 24 |

## What is BlackBerry AtHoc Self Service?

The BlackBerry<sup>®</sup> AtHoc<sup>®</sup> emergency notification system has been installed at your site to deliver alerts regarding critical incidents and situations such as severe weather events, external threats, and environmental disasters.

Self Service is a web application that allows you to receive and respond to critical alerts and accountability events targeted to you. Using Self Service, you can also view and manage your profile, update your password, manage your dependents, move to another organization, and subscribe to other organizations.

Note: Self Service is section 508-compliant.

Tip: View the following quick action guides for simple steps to complete key tasks in Self Service:

- Register for Self Service
- Move to an organization
- Subscribe to organizations
- Prioritize your personal devices
- Add a dependent

#### **Register for Self Service**

**Note:** If you have the BlackBerry AtHoc desktop app installed on your desktop, you do not need to register and this section is not relevant to you.

- 1. Click the URL link for BlackBerry AtHoc Self Service that was provided to you by your administrator.
- 2. On the Registration screen enter an email address or username.
- 3. Create and confirm a password for your account.
- 4. Complete any additional required fields.
- 5. If your system has reCAPTCHA enabled for user verification, select the I'm not a robot check box.
- 6. Click Register. Your profile page opens in Self Service.
- 7. On the My Profile page, complete all required fields.
- 8. If your system is configured to require an organizational hierarchy selection, click **Select** next to **Updated Organizational Hierarchy**.
- **9.** On the **Select the Organizational Position** window, select your organizational hierarchy and click **Apply**. **10.**Click **Submit**.

You can now go to your Inbox to view and respond to alerts and messages from your organization.

#### Access Self Service using the BlackBerry AtHoc desktop app

- 1. Right-click Z in your system tray menu.
- 2. In the menu that appears, click Access Self Service.
- 3. On the Welcome pop-up screen, click OK.

The Self Service application opens, displaying the Inbox, which contains information about all alerts in the system that relate to you.

#### **Access Self Service from a URL link**

**Note:** The only time you need to sign in to Self Service is if the computer you are using does not have the BlackBerry AtHoc desktop app installed, single sign-on is disabled for your organization, <u>and</u> you do not use a Windows username/domain combination or a CAC card for authentication.

- 1. Click the URL provided by your administrator.
- 2. On the Login screen, enter your Username and password.

**Note:** Your username and password are normally the same as your Windows login username and password. In some cases, though, your organization will send you a unique username and password that you should use instead.

- **3.** Optionally, click **English (US)** at the bottom of the Login screen to switch the language that is displayed in Self Service.
- 4. Click Log In.
- **5.** If your system has two-factor authentication enabled, you will see the Two-Factor Authentication page. To continue accessing Self Service, complete the following steps:
  - a. Choose a delivery method to receive a verification code (email, phone, or text.)
  - **b.** Optionally, if your system has reCAPTCHA enabled for user verification, select the **I'm not a robot** check box.
  - c. Click Next. The Verification Required window opens and a verification code is sent to your device.
  - d. Enter the verification code and click Submit.

#### Reset your forgotten password

**Note:** The information in the following topic is relevant only if you log in to Self Service using a username and password.

- 1. On the login screen, click Forgot Password? under the Password field.
- 2. On the Reset Password screen, from the Select Verification Method list, select Email or Text Message.
- 3. Enter the email address or text-messaging number associated with your BlackBerry AtHoc account.
- 4. If your system has reCAPTCHA enabled for user verification, select the I'm not a robot check box.
- **5.** Click **Submit**. If your email address or text-messaging number is found in the BlackBerry AtHoc system, a message is displayed instructing you to check your email or text for instructions to reset your password. If your email or text-messaging number is not found in the BlackBerry AtHoc system, a message is displayed.
- 6. Open the email or text message, then click the Create/reset your password here link embedded in the body of the message.
- 7. On the Create/Reset Password screen, enter your username.
- 8. Click Next.
- 9. On the Create/Reset Password screen, enter and re-enter your new password.
- **10.**Click **Next.** If your password meets the length and complexity requirements set by your administrator, a confirmation screen appears.
- 11.Click Go to Login.

### Recover your forgotten username

**Note:** The information in the following topic is relevant only if you log in to Self Service using a username and password.

- 1. On the login screen, click Forgot Username? under the Username field.
- 2. On the Retrieve Username screen, from the Select Verification Method list, select Email or Text Message.
- 3. Enter the email or text-messaging number associated with your BlackBerry AtHoc account.
- 4. If your system has reCAPTCHA enabled for user verification, select the I'm not a robot check box.
- **5.** Click **Submit**. If your email address or text-messaging number is found in the BlackBerry AtHoc system, a message is displayed instructing you to check for your username in your email or text. If your email or text-messaging number is not found in the BlackBerry AtHoc system, a message is displayed.
- 6. Log in to Self Service using the username that appears in the email or text message.

## Inbox

The Inbox displays the alerts and events that have been sent to you.

### View a list of your alerts and events

To view a list of your alerts and events in Self Service, click the **Inbox** button in the top navigation bar. The Inbox appears, and displays the following information about your alerts and events:

- Severity
- Title
- Status (Live or Ended)
- Updated date and time
- Туре
- Published By
- Attachments: Alerts and events in the Inbox that include a map display a . Alerts and events that include an attachment display a .

By default, 20 items are displayed per page. You can set the Inbox to display 50 or 100 items per page.

Note: This list contains only live and ended alerts and events that have been sent to you.

Tip: Click any column heading to sort the Inbox. Click 🖸 to update the Inbox.

### View the details of an alert or event

You can view details about the alerts and events in your Self Service Inbox.

- 1. Click Inbox in the top navigation bar. The Inbox opens, displaying your alerts and events.
- 2. Click the alert or event that you want to view. The alert or event details screen opens.

The following information is displayed for a selected alert:

- Details section:
  - Severity
  - Title
  - Status
  - Time
  - Type
  - Published By
  - Expiration date and time
- · Response Options section:
  - Available response options
  - Replied on date and time
- Content section:
  - Body content
  - · Location (if included in the alert)
- Content section:

- Body content
- Location (if included in the alert)
- Attachments section: Thumbnail of the attachment. Click the thumbnail of an image attachment to view it. Click to download an attachment to your local computer.

The following information is displayed for a selected event:

- Details section:
  - Severity
  - Title
  - Status
  - Date and time
  - Published By
  - Expiration date and time
- Update Status section: Display name and status of users
- Content section:
  - Body content
  - Location (if included in the event)
- Status History section: Status, date, time, and updated by information
- · Dependents Status History section: Status, date, time, and updated by information for each dependent
- Attachments section: Thumbnail of the attachment. Click the thumbnail of an image attachment to view it. Click O to download an attachment to your local computer.
- · Alerts section:
  - · Alert title for the initial, reminder, and ending alerts for the event
  - Date and time for each alert
  - Content text of each alert
- **3.** Optionally, for alerts that require a response, select your response in the **Response Options** section and click **Submit Response**.
- 4. Optionally, for events that require a response, in the Update My Status section, click . On the Affected Users window, select your status from the list and click Apply.

### View an alert location on a map

To view location details for an alert or event that appears in the Inbox, complete the following steps:

- 1. Click **Inbox** in the top navigation bar. The Inbox appears, displaying all of your alerts and events.
- 2. Click the alert or event whose location details you want to view. The alert or event details screen opens.
- 3. In the **Content** section, click C next to the small map to view the alert or event location on a large map.

### Search your Inbox for an alert or event

- 1. Click Inbox in the top navigation bar. The Inbox appears, displaying your alerts and events.
- 2. In the **Search** field, enter all or part of a word or phrase that appears in the title or content of the alert or event you are searching for.
- **3.** Click **Q**.

The screen refreshes and displays all alerts and events that match your search criteria.

### **Filter the Inbox**

You can filter the Inbox by the clicking **Advanced** beside the search field. Filter by any of the following event or alert parameters:

- Published By: Enter the username for an alert or event publisher.
- · Alert type: Click Select Types. On the Select Alert Types window, select one or more types and click OK.
- Severity: Select one or more severity options.
- Pending Reply: Select Yes or No.
- Status: Select Live or Expired.
- Sent and To: See Filter the Inbox by date.

When you have selected the parameters, click **Apply**. Your Inbox refreshes and displays the alerts and events that have the parameters you selected.

#### Filter the Inbox by date

You can filter the Inbox so that it displays only alerts or events that fall within a specific date range. To include all alerts and events up to a specific date or all alerts and events on or after a specific date, leave the other date range field blank and create an open-ended filter. For example, a filter set to Show alerts between 06/01/2021 and MM/dd/yyyy includes all alerts that took place on or after June 1, 2021 up to and including the current date. Similarly, a filter set to Show alerts between MM/dd/yyyy and 06/01/2021 includes all alerts that took place up to and including June 1, 2021.

- 1. In the top navigation bar, click **Inbox**. The Inbox appears, displaying your alerts and events.
- 2. Click Advanced beside the search field to expand it.
- 3. In the first field in the Sent section, enter the month, date, and year that you want to use as the starting date.

Note: You can also click mtextbf{initial} and select the date you want from the calendar. To navigate to a different month, click < and >. To navigate to a different year, click the current year and then use the < and > arrows to move to the year you want.

- 4. In **To** field, enter or select the month, date, and year that you want to use as the ending date.
- 5. Click Apply.

The Inbox refreshes to display only the alerts and events that fall within the range you specified.

#### Respond to an alert from the Inbox

- 1. In the top navigation bar, click Inbox. The Inbox appears, displaying your alerts and events.
- 2. Click the alert you want to respond to.
- 3. On the alert details page, in the Response Options section, select your response.
- **4.** Click **Submit Response**. A success message appears and the Response Options section refreshes to display the date and time of your response.
- 5. Click Back to return to the Inbox.

#### Respond to an event from the Inbox

- 1. In the top navigation bar, click Inbox. The Inbox appears, displaying your alerts and events.
- 2. Click the event you want to reply to.

Tip: Click 🕙 to view the Status History for the event. This option is visible only for users who have a status.

- 3. On the event details page, in the Update My Status section, click  $\square$ .
- 4. On the Affected Users window, select your status from the list.
- 5. Optionally, add text in the Comments field.
- 6. Click Apply. The event details page refreshes and displays your updated status in the Update Status section.
- 7. Click Back to return to the Inbox.

### Respond to an event on behalf of your dependents

You can respond to an event on behalf of your dependents from your Self Service Inbox.

- 1. In the top navigation bar, click **Inbox**. The Inbox appears, displaying your alerts and events.
- 2. Click the event that you want to respond to on behalf of your dependents.

**Tip:** Click <sup>(1)</sup> to view the Dependents Status History for the event. This option is visible only for dependents who have a status.

- 3. On the event details page, in the Update Status section, click 🗹 in the row for your dependent.
- 4. On the Affected Users window, select a status from the Status list.
- 5. Optionally, add a comment about the status of your dependent in the **Comments** field.
- 6. Click Apply. The event details page refreshes and displays the updated status of your dependent in the Update Status section.
- 7. Optionally, repeat Steps 3 through 6 to update the status of additional dependents.
- 8. Click **Back** to return to the Inbox.

## **My Profile screen**

The My Profile screen displays information related to your profile in the BlackBerry AtHoc system and allows you to view and update your profile information, prioritize your personal devices, move to a different organization, and subscribe to organizations.

#### View your profile

To view your profile in Self Service, click **My Profile** in the top navigation bar. The My Profile screen appears, displaying your profile information divided into the following sections:

- **Basic Information**: Displays your Username, Mapping ID, First name, Last name, Display name, Pin (if your system is set up to receive voicemail on mobile, VoIP, and land line phones), Created on date, Home Address, Temporary work location, Organizational hierarchy, and User ID.
- Numbers: Displays your home and mobile phone numbers.
- Online Addresses: Displays your personal and work email addresses and your text messaging number.
- **Physical Addresses**: Displays your home and work addresses. If you have performed a check in or check out, turned on tracking, sent a report or emergency, or responded to an alert from the BlackBerry AtHoc mobile app, your last known location is also displayed.
- **Password**: This section appears only if your organization requires manual authentication. Displays the date and time the password was last changed and includes an Edit link that can be clicked to change the password.
- **Organization Subscriptions**: This section only appears if the organization subscription feature is enabled for your organization and organizations are configured for subscription. This section displays your organization subscriptions and the end date for each subscription, if set.
- **BlackBerry AtHoc Apps**: Shows whether you are active on the BlackBerry AtHoc desktop app and mobile app. If you are logged in, the number of instances you are logged in to on each app is displayed. If you are not logged in, the field displays the phrase *Not Available*.
- Advanced Information: Displays any custom attributes defined by your System Administrator.

### Edit your profile

- 1. In the top navigation bar, click My Profile.
- 2. On the My Profile screen, click Edit.

The screen refreshes and the following fields become editable:

- **Basic Information**: You can edit any attributes that are configured for your organization, if your organization is set up to allow attributes to be updated by end users.
- Numbers: Phone Mobile and Phone Home
- Online addresses: Email Personal and Email Work
- **Physical addresses**: Displays your home and work addresses. For more information, see Update a physical address. If you have performed a check in, check out, turned on tracking, sent a report or emergency, or responded to an alert from the BlackBerry AtHoc mobile app, your last known location is displayed. Click **Clear** to remove your last known location. You cannot edit your last known location from Self Service.
- **Password**: The Password section appears only if your organization requires manual authentication. For more information, see Update your password.
- **Organization Subscriptions**: This section only appears if the organization subscription feature is enabled for your organization and organizations are configured for subscription. This section displays your

organization subscriptions, the start and end dates, and the assigner for each subscription. For more information, see Subscribe to organizations.

- **BlackBerry AtHoc Apps**: Shows whether you are active on the BlackBerry AtHoc desktop app or mobile app. If you are logged in, the number of instances you are logged in to on each app is displayed. If you are not logged in, the field displays the phrase *Not Available*. Click **Generate Code** during the desktop app registration process to generate a registration code. To delete an unused mobile device, see Delete unused mobile devices from your profile.
- Advanced Information: Any custom attributes that your system administrator has given you permission to edit.
- **3.** Make changes to any of the editable fields.
- 4. Click Save.

#### Delete unused mobile devices from your profile

To prevent reaching the device limit for your profile, you can remove unused mobile devices.

- 1. In the top navigation bar, click My Profile.
- 2. On your profile page, in the BlackBerry AtHoc Apps section, beside Mobile App, click Active (x).
- 3. On the User Mobile Devices window, click 🗙 beside the mobile device you want to delete.
- 4. On the confirmation window, click **Delete**.

The mobile device is removed from your profile.

### Add or update a PIN for voicemail

If voicemail alerts have been configured for your system, you can create or update a PIN for retrieving BlackBerry AtHoc alerts on voicemail.

- 1. In the top navigation bar, click **My Profile**. The My Profile screen appears, displaying all of your profile information.
- 2. Click Edit.
- 3. In the Basic Information section, enter or update your PIN in the Pin field.
- 4. In the Confirm Pin field, enter your PIN again.
- 5. Click Save.

### Update a physical address

The system does not allow you to edit the physical addresses associated with your profile, but you can remove them and then enter updated addresses in their place.

- 1. In the top navigation bar, click My Profile.
- 2. On the My Profile screen, click Edit.
- 3. In the Physical addresses or Basic Information section, do either of the following:
  - a. Click Clear beside the address you want to update. The original address is replaced by a text-entry field.
  - **b.** Enter the new address, including the zip code.

Or

- a. Click Select next to the path.
- b. On the Select attribute value dialog, click through the path to select your updated location.

- c. Optionally, click the ✓ to open the search box. In the search box select an option or enter a search term to select a location.
- d. Click Apply.
- 4. Click Save.

The new address appears in the Physical addresses or Basic Information section. Click 🕥 beside the address to see it on a map.

#### Update your password

**Note:** The information in the following topic is relevant only if you log in to Self Service manually using a username and password.

- 1. In the top navigation bar, click **My Profile**. The My Profile screen appears, displaying all of your profile information.
- 2. In the Password section, click Edit.
- 3. On the Password window, enter and confirm your new password.

**Note:** Any password rules that your organization has created appear on the screen under the Confirm New Password field. If you do not follow the rules, an error message appears and your password is not accepted.

- 4. Optionally, if your system has reCAPTCHA enabled for user verification, select the I'm not a robot check box.
- 5. Click Update.
- 6. On the My Profile page, click Save.

#### Update your organization hierarchy

- 1. In the top navigation bar, click My Profile.
- 2. On the My Profile page, click Edit.
- 3. In the Basic Information section, click Select beside Updated Organizational Hierarchy.
- 4. On the Select the Organizational Position window, select your organizational hierarchy and click Apply.
- 5. Click Save.

#### **Choose your preferred language**

If the Bilingual Alert feature is enabled for your organization, you can select a preferred language to receive alerts in.

- 1. In the top navigation bar, click My Profile.
- 2. On the My Profile page, click Edit.
- 3. In the Basic Information section, select a language from the Preferred Language pull-down menu.
- 4. Click Save.

#### **Prioritize your personal devices**

If your administrator has configured the ability for users to prioritize the order of their personal devices, you can prioritize the personal devices you use to receive alerts from the My Profile screen in Self Service. The highest priority personal device will receive any alerts you are targeted in first. If you respond to the alert on that device,

the alert is not sent to your other personal devices. You must have at least one personal device enabled with a device address in your user profile to prioritize your personal devices.

- 1. In the top navigation bar, click My Profile.
- 2. On the My Profile screen, click More Actions > Prioritize Personal Devices.
- **3.** On the **Prioritize Personal Devices** window, click  $\blacklozenge$  and drag to reorder the device. Personal devices are prioritized according to their position in the list, with the highest priority device appearing on top. The higher a device is in the list, the higher its priority.

If the desktop app appears in the list of your devices, it cannot be reordered.

4. Click Save.

#### Move to an organization

If your administrator has configured the ability for users to move themselves to different organizations, you may move yourself from one organization to another from the My Profile screen in Self Service.

When you move to another organization, your profile data is moved to the new organization. The Self Service page of your new organization may have a different look and layout. If you are an operator, any permissions that you had in your original organization are revoked. If you were an Enterprise Administrator in an enterprise or super enterprise organization, you retain this role. If you had permissions in other organizations within the super enterprise, enterprise, or organizations outside of the super enterprise or enterprise organization, they are retained. If you have dependents, they are also moved. If you have subscriptions to other suborganizations, they are cancelled.

- 1. In the top navigation bar, click My Profile.
- 2. On the My Profile screen, click More Actions > Move to Organization.
- **3.** On the **Move to Organization** window, select an organization from the list. You can type the name of the organization to narrow the list.
- 4. Click OK.
- 5. On the confirmation window, click Continue.

#### Subscribe to organizations

If your administrator has configured the ability for users to subscribe to different organizations, you can subscribe to any organization that has been configured for subscription from the My Profile screen in Self Service.

When you subscribe to another organization, you can be targeted in alerts and accountability events from both your home organization and your subscribed organizations. You can subscribe to a maximum of 10 organizations.

Dependent users cannot be subscribed to organizations. If you subscribe to an organization your dependent users remain in your home organization and are still targetable in alerts and events from the home organization. They cannot be targeted from any subscribed organizations.

You can cancel your organization subscriptions at any time from the Organization Subscriptions section of the My Profile screen.

- 1. In the top navigation bar, click My Profile.
- 2. On the My Profile screen, click Edit.
- 3. In the Organization Subscriptions section, click Add Subscription.
- 4. On the Subscribe Organization window, select an organization.
- 5. Click Apply.

- 6. In the Organization Subscriptions section, enter a date or click 🛎 to select a start date for the subscription.
- 7. Optionally, click 🗎 to set an end date for the subscription.
- 8. Optionally, in the **Basic Information** section, enter an address in the **Temporary work location** field.

9. Click Save.

## **Dependents screen**

The Dependents screen displays information related to your dependents in the system and allows you to add, edit, or delete dependents.

### View, edit, or delete your dependents

- 1. Log in to Self Service and click **Dependents**. The Dependents screen opens, listing your current dependents.
- 2. Optionally, enter a name in the Search by name field to find a specific dependent.
- 3. Click the row for a dependent. The Edit Dependent screen opens.
- 4. Edit the basic user information, contact information, or password as needed.
- 5. Optionally, in the BlackBerry AtHoc Apps section, click Active (*x*) beside Mobile App to delete your dependent's unused mobile device. On the User Mobile Devices window, click × beside the mobile device you want to delete.
- 6. Click Save.
- 7. Optionally, to delete a dependent click  $\times$  and then click **Delete** on the confirmation window.

### Add a dependent

You can add dependent accounts for family members or anyone that should receive alerts when you do. Add a dependent account for anyone who is your responsibility and does not have an account in the system.

The operator has the option to include dependents when sending out an alert or requesting accountability status.

Dependents can respond to alerts and update their status for events from the Self Service inbox if a password is added to their user profile and manual user authentication is enabled for Self Service in the organization.

If your dependent does not respond to an accountability event, you may be requested to provide their status through the Inbox.

- 1. Log in to Self Service and click Dependents.
- 2. On the Dependents page, click Add.
- **3.** On the **New Dependent** window, in the **Basic Information** section, enter a Username, First Name, Last Name, and Display Name. Only a Username is required.
- 4. Optionally, in the **Online Addresses** section, add contact information for your dependent.
- 5. Optionally, in the **Password** section, enter and confirm a password for your dependent. You must enter and confirm a password for your dependent if you want your dependent to be able to log in to Self Service to view and respond to alerts and events.
- 6. Click Save.

A Success message is displayed at the top of the New Dependent window.

#### Prioritize personal devices for your dependents

If your administrator has configured the ability for users to prioritize the order of the personal devices that they receive alerts on, you can prioritize the personal devices for your dependents from the Dependents screen in Self

Service. Your dependent must have at least one personal device enabled with a device address in their user profile to prioritize their personal devices.

- 1. Log in to Self Service and click **Dependents**.
- 2. On the **Dependents** screen, click **Prioritize personal device** in the row for the dependent whose devices you want to prioritize.
- 3. On the **Prioritize Personal Devices** window, click  $\blacklozenge$  and drag to reorder the device.
- 4. Click Save.

## Troubleshooting

This section describes issues you might encounter with Self Service. In most cases, the solutions provided in this section will resolve these problems. If they do not, contact BlackBerry AtHoc customer support at athocsupport@blackberry.com.

#### Unable to log in to Self Service

The three most common reasons you might be having trouble logging in to Self Service are described and resolved below.

#### **Registration verification problem**

**Issue:** When you enter your username and password, an Account Verification screen appears, telling you that your account has not yet been verified in the system.

Cause: You have logged into your account before verifying your email.

**Solution:** Click the **Resend Email** button, then open the email that is sent to your email address and click the **Verify Now** button that appears in the body of the email.

#### **Expired link problem**

**Issue:** When you enter your username and password, an Account Verification screen appears, telling you that the account verification email has expired.

**Cause:** You did not click the email verification button embedded within the registration email within the specified time of receiving the email. The verification link is only valid for 48 hours; after that you need to request a new link be sent to you via email.

**Solution:** Click the **Resend Email** button, then within 48 hours, open the email that is sent to your email address and click the **Verify Now** button that appears in the body of the email.

#### **Unrecognized link problem**

**Issue:** When you click a link to access the BlackBerry AtHoc system for your organization, the phrase "The link was not recognized" appears at the top of the login screen.

Cause: There are different reasons why this message might appear, including the following:

- The link you clicked was somehow truncated: for example, if it was in an email and wrapped to a new line.
- The link has changed.
- The link was used in the past.
- Your registration was never completed and your username has been removed from the system. This happens if a username is created and then not verified within 60 days.

**Solution:** The solution in each of the cases listed above is the same: enter your username and password on the Login screen that you are on, then click **Log In**.

- If the original problem was caused by a truncated or corrupted link but you have successfully registered in the
  past, entering your username and password on the screen will grant you access to the system.
- If you have forgotten either your username or password, click the corresponding **Forgot Username?** or **Forgot Password?** link on the screen and enter the requested information on the screen that appears.

- If the original problem was due to a registration verification issue, the screen described in the "Registration Verification Problem" section above will appear. Follow the instructions in that section to resolve the issue.
- If the original problem was due to an expired, unverified username, an error message will appear, telling you that the username does not exist. On the Registration screen that appears, create a new username and password.

#### Workaround for the Self Service validation error

If you are using Internet Explorer (IE) 9 or later with Windows 7 or later, you might receive a validation error when you try to view the Self Service screen. To fix this error, complete the following steps:

- 1. Go to Control Panel > Internet Options and click the Security tab.
- 2. With the Internet zone options displayed, select Enable Protected Mode.

| Internet Properties ? ×                                                                                                    |
|----------------------------------------------------------------------------------------------------|
| General       Security       Privacy       Content       Connections       Programs       Advanced         Select a zone to       Selected       s. |
| Internet Local intranet Trusted sites Restricted sites                                                                                              |
| Internet Sites Sites                                                                                                    |
| Security level for this zone                                                                                                    |
| Allowed levels for this zone: Medium to High                                                                                                    |
| Enable Protected Mode (requires restarting Internet Explorer)                                                                                       |
| Custom level Default level                                                                                                    |
| Reset all zones to default level                                                                                                    |
| OK Cancel Apply                                                                                                    |

- 3. Click the Trusted sites icon.
- 4. With the Trusted sites zone options displayed, deselect Enable Protected Mode if it is selected.

| 1 Internet Properties ? ×                                                                                                    |
|----------------------------------------------------------------------------------------------------|
| General Security Privacy Content Connections Programs Advanced                                                                                                    |
| Internet Local intranet Trusted sites                                                                                                    |
| Trusted sites<br>This zone contains websites that you<br>trust not to damage your computer or<br>your files.                                                                                |
| Security level for this zone<br>Allowed levels for this zone: All<br>Medium<br>Prompts before downloading potentially unsafe<br>Content<br>Unsigned ActiveX controls will not be downloaded |
| Enable Protected Mode (requires restarting Internet Explorer)                                                                                                    |
| Custom level     Default level       Reset all zones to default level                                                                                                    |
| OK Cancel Apply                                                                                                    |

- 5. Click Sites.
- 6. On the **Trusted sites** screen, enter the BlackBerry AtHoc website address in the **Add this website to the zone** field.
- 7. Click Close.
- 8. If the Self Service screen is blocked by Active X (indicated by a yellow bar at the top of the screen requesting permission to display images), click **Yes** to unblock it and allow Active X to display the Self Service screen.

## **BlackBerry AtHoc Customer Support Portal**

BlackBerry AtHoc customers can obtain more information about BlackBerry AtHoc products or get answers to questions about their BlackBerry AtHoc systems through the Customer Support Portal:

https://www.blackberry.com/us/en/support/enterpriseapps/athoc

The BlackBerry AtHoc Customer Support Portal also provides support via computer-based training, operator checklists, best practice resources, reference manuals, and user guides.

## **Documentation feedback**

The BlackBerry AtHoc documentation team strives to provide accurate, useful, and up-to-date technical documentation. If you have any feedback or comments about BlackBerry AtHoc documentation, email athocdocfeedback@blackberry.com. Please include the name and version number of the document in your email.

To view additional BlackBerry AtHoc documentation, visit https://docs.blackberry.com/en/id-comm-collab/ blackberry-athoc. To view the BlackBerry AtHoc Quick Action Guides, see https://docs.blackberry.com/en/idcomm-collab/blackberry-athoc/Quick-action-guides/latest.

For more information about BlackBerry AtHoc products or if you need answers to questions about your BlackBerry AtHoc system, visit the Customer Support Portal at https://www.blackberry.com/us/en/support/enterpriseapps/athoc.

## Legal notice

©2023 BlackBerry Limited. Trademarks, including but not limited to BLACKBERRY, BBM, BES, EMBLEM Design, ATHOC, CYLANCE and SECUSMART are the trademarks or registered trademarks of BlackBerry Limited, its subsidiaries and/or affiliates, used under license, and the exclusive rights to such trademarks are expressly reserved. All other trademarks are the property of their respective owners.

Patents, as applicable, identified at: www.blackberry.com/patents.

This documentation including all documentation incorporated by reference herein such as documentation provided or made available on the BlackBerry website provided or made accessible "AS IS" and "AS AVAILABLE" and without condition, endorsement, guarantee, representation, or warranty of any kind by BlackBerry Limited and its affiliated companies ("BlackBerry") and BlackBerry assumes no responsibility for any typographical, technical, or other inaccuracies, errors, or omissions in this documentation. In order to protect BlackBerry proprietary and confidential information and/or trade secrets, this documentation may describe some aspects of BlackBerry technology in generalized terms. BlackBerry reserves the right to periodically change information that is contained in this documentation; however, BlackBerry makes no commitment to provide any such changes, updates, enhancements, or other additions to this documentation to you in a timely manner or at all.

This documentation might contain references to third-party sources of information, hardware or software, products or services including components and content such as content protected by copyright and/or third-party websites (collectively the "Third Party Products and Services"). BlackBerry does not control, and is not responsible for, any Third Party Products and Services including, without limitation the content, accuracy, copyright compliance, compatibility, performance, trustworthiness, legality, decency, links, or any other aspect of Third Party Products and Services. The inclusion of a reference to Third Party Products and Services in this documentation does not imply endorsement by BlackBerry of the Third Party Products and Services or the third party in any way.

EXCEPT TO THE EXTENT SPECIFICALLY PROHIBITED BY APPLICABLE LAW IN YOUR JURISDICTION, ALL CONDITIONS, ENDORSEMENTS, GUARANTEES, REPRESENTATIONS, OR WARRANTIES OF ANY KIND, EXPRESS OR IMPLIED, INCLUDING WITHOUT LIMITATION, ANY CONDITIONS, ENDORSEMENTS, GUARANTEES, REPRESENTATIONS OR WARRANTIES OF DURABILITY, FITNESS FOR A PARTICULAR PURPOSE OR USE, MERCHANTABILITY, MERCHANTABLE QUALITY, NON-INFRINGEMENT, SATISFACTORY QUALITY, OR TITLE, OR ARISING FROM A STATUTE OR CUSTOM OR A COURSE OF DEALING OR USAGE OF TRADE, OR RELATED TO THE DOCUMENTATION OR ITS USE, OR PERFORMANCE OR NON-PERFORMANCE OF ANY SOFTWARE, HARDWARE, SERVICE, OR ANY THIRD PARTY PRODUCTS AND SERVICES REFERENCED HEREIN, ARE HEREBY EXCLUDED. YOU MAY ALSO HAVE OTHER RIGHTS THAT VARY BY STATE OR PROVINCE. SOME JURISDICTIONS MAY NOT ALLOW THE EXCLUSION OR LIMITATION OF IMPLIED WARRANTIES AND CONDITIONS. TO THE EXTENT PERMITTED BY LAW, ANY IMPLIED WARRANTIES OR CONDITIONS RELATING TO THE DOCUMENTATION TO THE EXTENT THEY CANNOT BE EXCLUDED AS SET OUT ABOVE, BUT CAN BE LIMITED, ARE HEREBY LIMITED TO NINETY (90) DAYS FROM THE DATE YOU FIRST ACQUIRED THE DOCUMENTATION OR THE ITEM THAT IS THE SUBJECT OF THE CLAIM.

TO THE MAXIMUM EXTENT PERMITTED BY APPLICABLE LAW IN YOUR JURISDICTION, IN NO EVENT SHALL BLACKBERRY BE LIABLE FOR ANY TYPE OF DAMAGES RELATED TO THIS DOCUMENTATION OR ITS USE, OR PERFORMANCE OR NON-PERFORMANCE OF ANY SOFTWARE, HARDWARE, SERVICE, OR ANY THIRD PARTY PRODUCTS AND SERVICES REFERENCED HEREIN INCLUDING WITHOUT LIMITATION ANY OF THE FOLLOWING DAMAGES: DIRECT, CONSEQUENTIAL, EXEMPLARY, INCIDENTAL, INDIRECT, SPECIAL, PUNITIVE, OR AGGRAVATED DAMAGES, DAMAGES FOR LOSS OF PROFITS OR REVENUES, FAILURE TO REALIZE ANY EXPECTED SAVINGS, BUSINESS INTERRUPTION, LOSS OF BUSINESS INFORMATION, LOSS OF BUSINESS OPPORTUNITY, OR CORRUPTION OR LOSS OF DATA, FAILURES TO TRANSMIT OR RECEIVE ANY DATA, PROBLEMS ASSOCIATED WITH ANY APPLICATIONS USED IN CONJUNCTION WITH BLACKBERRY PRODUCTS OR SERVICES, DOWNTIME COSTS, LOSS OF THE USE OF BLACKBERRY PRODUCTS OR SERVICES OR ANY PORTION THEREOF OR OF ANY AIRTIME SERVICES, COST OF SUBSTITUTE GOODS, COSTS OF COVER, FACILITIES OR SERVICES, COST OF CAPITAL, OR OTHER SIMILAR PECUNIARY LOSSES, WHETHER OR NOT SUCH DAMAGES WERE FORESEEN OR UNFORESEEN, AND EVEN IF BLACKBERRY HAS BEEN ADVISED OF THE POSSIBILITY OF SUCH DAMAGES.

TO THE MAXIMUM EXTENT PERMITTED BY APPLICABLE LAW IN YOUR JURISDICTION, BLACKBERRY SHALL HAVE NO OTHER OBLIGATION, DUTY, OR LIABILITY WHATSOEVER IN CONTRACT, TORT, OR OTHERWISE TO YOU INCLUDING ANY LIABILITY FOR NEGLIGENCE OR STRICT LIABILITY.

THE LIMITATIONS, EXCLUSIONS, AND DISCLAIMERS HEREIN SHALL APPLY: (A) IRRESPECTIVE OF THE NATURE OF THE CAUSE OF ACTION, DEMAND, OR ACTION BY YOU INCLUDING BUT NOT LIMITED TO BREACH OF CONTRACT, NEGLIGENCE, TORT, STRICT LIABILITY OR ANY OTHER LEGAL THEORY AND SHALL SURVIVE A FUNDAMENTAL BREACH OR BREACHES OR THE FAILURE OF THE ESSENTIAL PURPOSE OF THIS AGREEMENT OR OF ANY REMEDY CONTAINED HEREIN; AND (B) TO BLACKBERRY AND ITS AFFILIATED COMPANIES, THEIR SUCCESSORS, ASSIGNS, AGENTS, SUPPLIERS (INCLUDING AIRTIME SERVICE PROVIDERS), AUTHORIZED BLACKBERRY DISTRIBUTORS (ALSO INCLUDING AIRTIME SERVICE PROVIDERS) AND THEIR RESPECTIVE DIRECTORS, EMPLOYEES, AND INDEPENDENT CONTRACTORS.

IN ADDITION TO THE LIMITATIONS AND EXCLUSIONS SET OUT ABOVE, IN NO EVENT SHALL ANY DIRECTOR, EMPLOYEE, AGENT, DISTRIBUTOR, SUPPLIER, INDEPENDENT CONTRACTOR OF BLACKBERRY OR ANY AFFILIATES OF BLACKBERRY HAVE ANY LIABILITY ARISING FROM OR RELATED TO THE DOCUMENTATION.

Prior to subscribing for, installing, or using any Third Party Products and Services, it is your responsibility to ensure that your airtime service provider has agreed to support all of their features. Some airtime service providers might not offer Internet browsing functionality with a subscription to the BlackBerry<sup>®</sup> Internet Service. Check with your service provider for availability, roaming arrangements, service plans and features. Installation or use of Third Party Products and Services with BlackBerry's products and services may require one or more patent, trademark, copyright, or other licenses in order to avoid infringement or violation of third party rights. You are solely responsible for determining whether to use Third Party Products and Services and if any third party licenses are required to do so. If required you are responsible for acquiring them. You should not install or use Third Party Products and Services until all necessary licenses have been acquired. Any Third Party Products and Services and are provided "AS IS" with no express or implied conditions, endorsements, guarantees, representations, or warranties of any kind by BlackBerry and BlackBerry assumes no liability whatsoever, in relation thereto. Your use of Third Party Products and Services shall be governed by and subject to you agreeing to the terms of separate licenses and other agreements applicable thereto with third parties, except to the extent expressly covered by a license or other agreement with BlackBerry.

The terms of use of any BlackBerry product or service are set out in a separate license or other agreement with BlackBerry applicable thereto. NOTHING IN THIS DOCUMENTATION IS INTENDED TO SUPERSEDE ANY EXPRESS WRITTEN AGREEMENTS OR WARRANTIES PROVIDED BY BLACKBERRY FOR PORTIONS OF ANY BLACKBERRY PRODUCT OR SERVICE OTHER THAN THIS DOCUMENTATION.

BlackBerry Enterprise Software incorporates certain third-party software. The license and copyright information associated with this software is available at http://worldwide.blackberry.com/legal/thirdpartysoftware.jsp.

BlackBerry Limited 2200 University Avenue East Waterloo, Ontario Canada N2K 0A7

BlackBerry UK Limited Ground Floor, The Pearce Building, West Street, Maidenhead, Berkshire SL6 1RL United Kingdom

Published in Canada